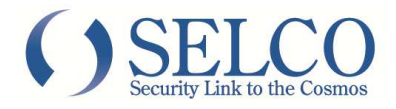

# 【2】クイックオペレーションガイド デジタルレコーダー

# STRS-1601/801

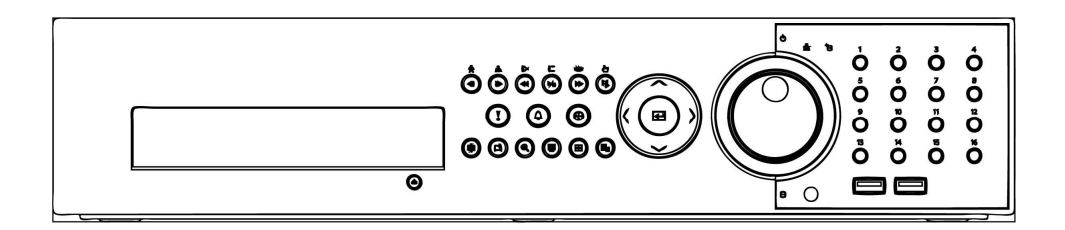

このたびは、デジタルレコーダーをお買い上げいただき、誠にありがとうございます。 本書は、主にデジタルレコーダーの基本的な操作方法について解説するクイックオペレーションガイドです。 詳しい使用方法については、取扱説明書をご参照ください。

本書とクイックインストレーションガイドおよび取扱説明書をよくお読みの上、正しくお使いください。 お読みになったあとは、保証書と一緒に大切に保管してください。 保証書には必ず必要事項を記入してください。

> 【製品に関するお問い合わせ先】 【製品に関するお問い合わせ先】 セルコ株式会社 E-mail:support@selco.ne.jp TEL:075-501-0070(代表) FAX:075-592-4275

セルコ株式会社

. . . . . . . . . . . . . . . . . .

〒607-8326 京都市山科区川田御出町 14 番地 3 TEL:075-501-0070(代表) FAX:075-592-4275

AT-570-88

# ★起動/終了

## 1.起動する

 1)AC 電源コードを本機とコンセントに接続すると本機が起動します。 本機には電源スイッチがありません。電源に接続すると起動を開始します。

- 2)本機が起動するとライブ監視画面になります。 接続されたカメラの台数が最大接続台数より少ない場合、カメラが接続されていない入力チャンネルを「映像信号なし」と 見なし、本体内蔵のアラーム音を鳴らします。すべての入力チャンネルに映像信号がある場合、アラーム音は鳴りません。 【参考】
- 以下の手順で、起動時のアラーム音を止めてください。
- (1)前面パネルのアラームボタン押して、アラーム出力をリセットできま す。
- (2)ログイン画面が表示された場合はログインしてください。 (初期状態ではパスワードは設定されておりません。) →未使用のカメラ入力チャンネルは OFF に設定してください。 (ページ3:カメラ設定)

## 2.終了する

(1) メニューボタンを押してライブ監視メニュー画面を表示し、設定メニ ュー画面から「システム」を選択し、「システム終了」を選択します。 (2)確認画面が表示されるので、「システム終了」を選択します。 (3)右図の画面が表示されたら、AC 電源コードを外してください。

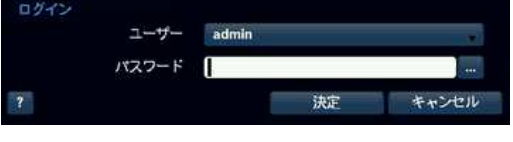

é,

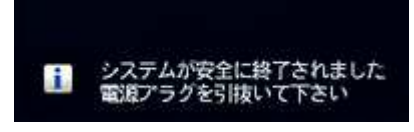

 $\Box$ 

### 【参考】

画面操作時は、前面パネルの矢印ボタンで上下左右にカーソルの移動、 矢印ボタンの中央ボタンが「エンター」、 メニューボタンが「キャンセル」として使用できます。

# ★主要出荷設定値

本機の出荷時の主な初期設定値を以下に示します。必要に応じて変更してください。

何も変更しない場合、以下の初期設定条件で起動完了とともに自動的に録画を開始します。

- 1)ユーザー名、パスワード
	- ・初期のユーザー名は"admin"、パスワードはなしです。
- 2) スケジュール録画関連

毎日、24 時間、すべてのカメラ入力を連続録画&イベント録画する設定になっています。

上書録画は有効になっていますので、ハードディスクの残量がなくなると古い録画から上書きします。

 ・連続録画設定 :30.00ips、高画質、高解像度 ・イベント録画設定 :30.00ips、最高画質、最高解像度 (画質=最高画質/高画質/標準画質/低画質から選択可能)

(解像度=最高/高解像度/標準から選択可能)

※イベント録画の各イベントは設定されて おりません。イベント録画を実施する場合、 各イベントの設定を行ってください。

3)時刻

本機は、出荷時に時刻設定を行い出荷しておりますが、念のために以下の手順で確認をお願いします。

- 1)設定メニュー画面を開き、「システム」を選択し、「日時/時間」を選択します。
- 2)日付、時間、標準時間帯が表示されるので、正しいか確認し、必要に応じて修正して、「保存」します。 修正が不要の場合、「キャンセル」で画面を閉じます。
- 3)ネットワークに接続してお使いの場合、定期的に時刻補正をするタイムサーバーに接続することができます。 ※ご使用のネットワーク環境により異なりますが、通常はネットワーク設定で「LAN」画面の「タイプ」は「DHCP」 を選択してください。
- (1)メニュー画面を起動し、「システム」を選択し、「日時/時間」 を選択します。
- (2)「タイムサーバー」タブを選択して、タイムサーバー画面を 表示します。
- (3)「自動調整」にチェックして、タイムサーバー欄に、表示さ れる仮想キーボードを使って 210.173.160.27 と入力す るか、★を選択してリストよりご希望のタイムサーバーを選 択して、調整間隔を設定してください。[決定]を押して確定 し、「保存」ボタンを押すと、一定時間毎にネットワーク経 由で時刻を補正します。

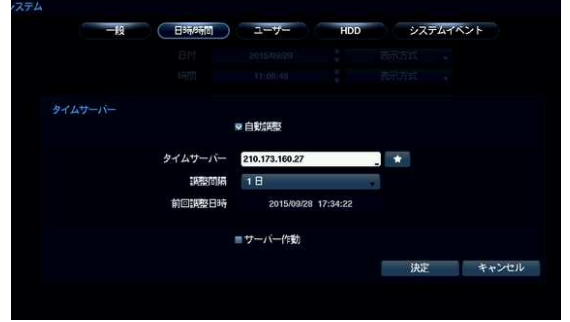

# ★各種設定(基本項目)

# 1.カメラ設定

接続されたカメラの台数が最大接続台数より少ない場合、使用していないカメラ番号のチェックを外し、OFF に設定して ください。

- 1)メニューボタンを押してライブ監視メニュー画面を表示し、「設定」 を選択します。
- 2)「カメラ」を選択して右のカメラ設定画面を表示します。
- 3)使用していないカメラの「番号」のチェックを外します。

### 【参考】

この画面の「タイトル」欄を選択し、画面に表示される仮想キー ボードを使って、カメラタイトルを編集できます。 (「使用」、「Automatic Detection」、「モード」は本書では説明 を省略します。取扱説明書をご参照ください。)

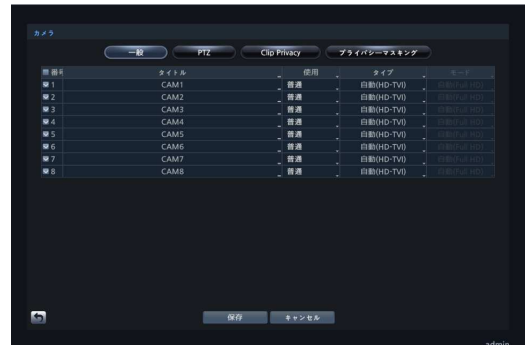

# 2. 録画設定

- 1) メニューボタンを押してライブ監視メニュー画面を表示し、「設定」を選択します。
- 2)「録画」を選択して、以下の録画設定画面を表示し、必要な項目を設定します。

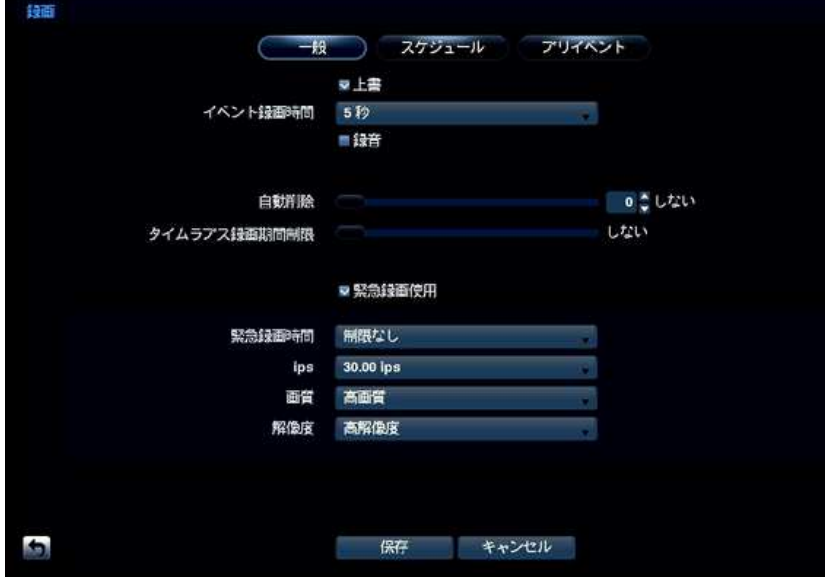

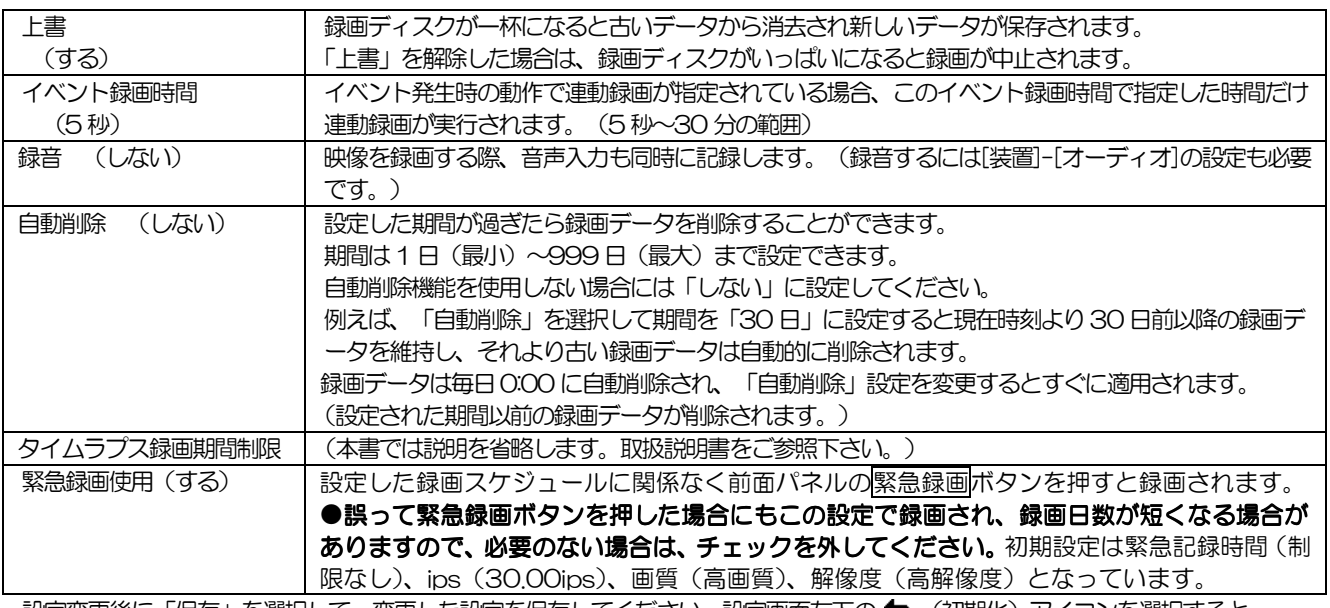

設定変更後に「保存」を選択して、変更した設定を保存してください。設定画面左下の ◆」 (初期化) アイコンを選択すると、 設定値が初期値に戻ります。

## 3. 録画スケジュール設定

- 1) メニューボタンを押してライブ監視メニュー画面を表示し、「設定」を選択します。
- 2)録画メニューから「スケジュール」を選択し、以下のスケジュール画面を表示します。

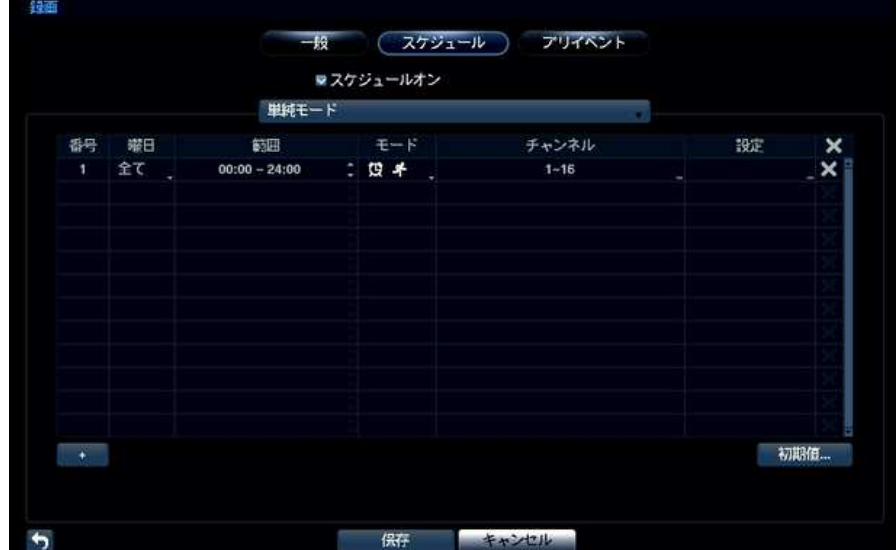

3)「スケジュールオン」のチェックが入っていれば、設定したスケジュール通りの録画を行います。

- ■番号 スケジュールの番号です。
- ■曜日 スケジュールを設定したい曜日を設定します。
- ■範囲 スケジュールを設定したい時間を設定します。
- ■モード 「録画しない」「連続録画」「イベント」「指定時間及びイベント」から選択します。
	- •「録画しない」 : 緊急録画以外には録画を行いません。
	- ・「連続録画」 :設定された日時内で常に録画を行います。
	- ・「イベント」 :設定された日時内でイベントが発生した場合のみ録画を行います。
	- ・「指定時間及びイベント」 :設定された時間内で常に録画を行い、イベントが発生した場合には
		- イベント録画で設定した画質、ips(コマ数)で録画を行います。
- ■チャンネル スケジュールを適用するカメラチャンネルを選択します。チェックを入れたカメラチャンネルに スケジュールが適用されます。(単純モードに限る)
- ■設定 「連続録画」と「イベント録画」の ips (コマ数)、画質、解像度を設定します。
	- ・「ips」 :1 秒当たりの録画コマ数を選択します。
		- 30ips~1ips の範囲で設定します。
	- •「画質」 :最高画質/高画質/標準画質/低画質から選択します。
	- •「解像度」 :最高/高解像度/標準から選択します。
- + スケジュールを追加します。

※録画日数について

 記録時間表などの数値はあくまで目安です。保存したい期間の録画が残るかどうかは、現場で実際に録画して上書きされ るまでの日数を確認し、録画設定を調整してください。

【参考】「ips」が高いほど、また「画質」、「解像度」がよいほど録画映像の保存に多くのハードディスク容量を必要とする ため、録画可能時間が短くなります。 【参考】 HD-TVI カメラでフル HD (1920×1080)録画する場合は最高解像度に、HD (1280×720)録画する場合 は高解像度に設定してください。

【運用例】

 ★例1.カメラ 16 台接続し、全ての曜日で 30ips、高画質、標準解像度で 24 時間連続録画する場合の設定を以下に示します。 スケジュール 1 — 曜日/全て 範囲/00:00~24:00 モード/連続録画

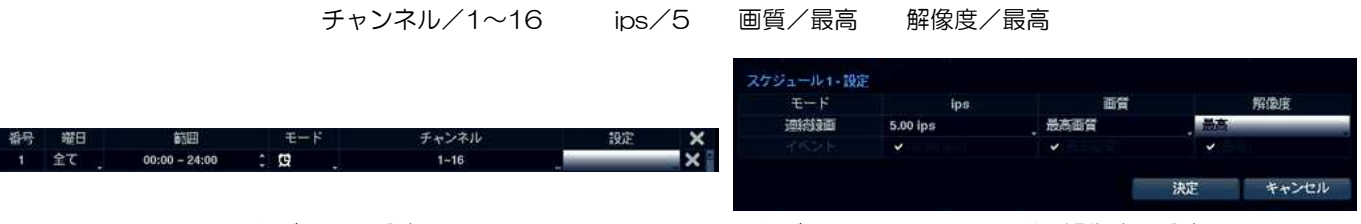

スケジュール設定画面 インチンコール1の ips、画質、解像度の設定画面

## 4. アラーム入力イベント設定

- 1) メニューボタンを押してライブ監視メニュー画面を表示し、「設定」を選択します。
- 2)メニュー画面から「イベント」を選択し、「アラーム入力」を選択します。
- ■番号 本機背面のアラーム番号に対応します。
- ■タイトル アラームにタイトルをつけることができます。タイトルはイベントログに表示されます。
- ■タイプ NCまたはNOを選択します。
	- 接続するアラーム機器に合わせて設定して下さい。設定が異なると誤作動の原因となります。
- 3)「動作」を選択し、アラーム入力があった場合の動作を設定します。
- ■録画 → 当該番号のアラーム入力があった場合、連動して録画するカメラチャンネルを設定します。 複数選択することも可能です。
- ■アラーム出力 アラーム入力があった場合、本機に接続されたアラーム出力端子やアラーム音の ON/OFF を選択すること ができます。

(「通知」、「PTZ」、「外部モニター」は本書では説明を省略します。取扱説明書をご参照ください。)

| ■番号         | タイトル | タイプ<br>J. | 動作<br>٠. |            |               |
|-------------|------|-----------|----------|------------|---------------|
| m s         |      |           |          |            |               |
| ■2          |      |           |          |            |               |
| 間3          |      |           |          |            |               |
| 图4          |      |           |          |            |               |
| ms.         |      |           |          | アラーム入力1 動作 |               |
| 图 6         |      |           |          |            |               |
| $m$ $r$     |      |           |          | 動作         | 設定            |
| m s         |      |           |          | 録画         | ٠             |
| ■9          |      |           |          |            |               |
| 图 10        |      |           |          | アラーム出力     | $\frac{1}{2}$ |
| <b>m</b> 11 |      |           |          | 通知         |               |
| ■ 12        |      |           |          | PTZ        |               |
| ■ 13        |      |           |          |            |               |
| ■ 14        |      |           |          | 外部モニター     | なし            |
| ■ 15        |      |           |          |            |               |
| 图 16        |      |           |          |            | キャンセル<br>HUE  |
|             |      |           |          |            |               |
|             |      |           |          |            |               |

アラーム入力設定画面 あんしゃ あいしゃ かいしゅう 動作設定画面

#### 5. モーション感知イベント設定

- 1) メニューボタンを押してライブ監視メニュー画面を表示し、「設定」を選択します。
- 2)メニュー画面から「イベント」を選択し、「モーション」を選択します。
- 3)「番号」にチェックを入れると、その番号のカメラチャンネルのモーション感知がオンになります。
- ■番号 カメラチャンネルに対応します。
	- ■感度 昼間と夜間のそれぞれの感度を設定します。

1(低感度)~5(高感度)から選択します。(夜間は映像ノイズが多くなるので低く設定します。) ■エリア 撮影画面のうち、モーション感知を行うエリアを選択します。

> ブロックのある部分についてモーション感知を行います。(ブロックがない部分については、画面内に 動きがあってもモーション感知を行いません。)

矢印ボタン、カメラ番号ボタンとエンターボタンでブロックの ON/OFF を選択します。

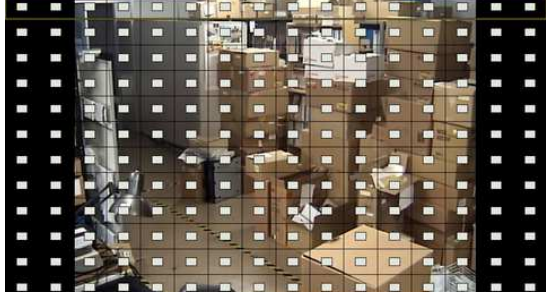

□が表示されているエリアのみ、 モーション感知します。

■ミニマムブロック 設定したブロックの個数以上のエリアで同時に変化が発生した場合のみ、モーション感知を行います。 昼間と夜間のそれぞれで設定できます。

■動作 キーション感知時に行う動作を設定します。(アラーム入力イベント設定の「動作」を参照してください。) ■モーション感知無視間隔

> 最初のモーション感知以降、設定した時間内に発生するモーション感知に対してイベントログを 残しません。ただし、録画は設定どおり行います。

# ■昼間設定 る間時間範囲を 15 分単位で設定でき、指定した時間範囲以外は夜間に区別されます。

### 【参考】

#### モーション感知とは モーション感知とは

カメラで撮影している画面内に動きや明るさの変化があった場合、それを感知して録画やアラーム出力などを開始する 機能です。ただし、変化が非常にゆっくりである場合や変化のある範囲が非常に狭い場合、感知されないことがあります。

# ★ライブ映像監視

1)ライブ映像を監視する。

カメラが接続されているチャンネルの映像が表示されます。 「信号なし」と表示されている場合、カメラ設定(3ページ)を参照して、使用していないカメラチャンネルを OFF にし てください。

映像の録画を行っている場合、各チャンネル画面の左上に●(赤丸)が表示されます。

2) 1 つのカメラチャンネルの映像を表示する。

表示したいカメラのカメラ番号ボタンを押すと、全画面表示に切り換わります。分割表示ボタンを押すと PiP→4 分割→1+5 分割→1+7 分割→9 分割→16 分割画面(16 分割は STRS-1601 のみ)の順に切り換わります。

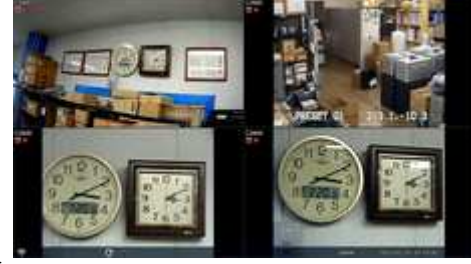

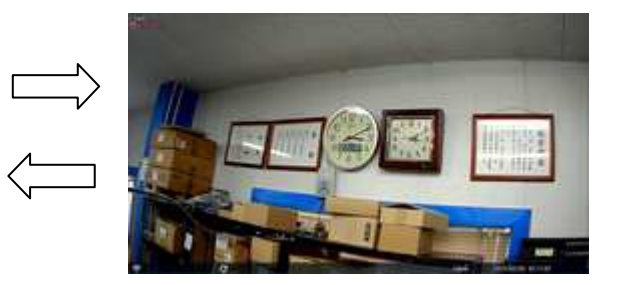

(または、

- -<br>全画面:ライブ監視メニューで、■ ディスプレー→ ■を選択してからカメラ番号ボタンを押すと、当該カメラ画面が 全画面に切り換わります。
- 前画面グループ·次画面グループ:ライブ監視メニューの■ディスプレーと■前画面グループ ■次画面グループでカメ ラまたはグループを切り換えます
- 分割画面:全画面を表示した状態のときにライブ監視メニューで、 ディスプレーを選択すると、PiP→4 分割→6 分割→ 8 分割→9 分割→16 分割画面 (16 分割は STRS-1601 のみ)切り換えできます。)
- 3)映像をフリーズ(一時停止)させる。

フリーズボタン を押すと、ライブ映像をフリーズさせることができます。もう一度フリーズボタンを押すと、フリ ーズが解除されます。(ライブ映像をフリーズさせても、録画は通常通り継続されます。)

4)緊急録画を行う。

前面パネルの緊急録画ボタンを押すかライブ監視メニューで「緊急録画」を選択すると緊急録画が開始されます。緊急録画 中は、各チャンネル画面左上にメアイコンが表示されます。

#### 【参考】

緊急録画とは?

スケジュール設定で録画しないよう設定している時間帯であっても、緊急録画ボタンを押すと録画を開始します。もう 一度緊急録画ボタンを押すと、緊急録画が停止します。ただし、録画設定で緊急録画時間を設定している場合、緊急録画 開始から設定した時間が経過すると自動的に緊急録画を停止します。

●誤って緊急録画ボタンを押した場合にも緊急録画の設定で録画され、録画日数が短くなる場合がありますので、必要の ない場合は、録画設定の「緊急録画使用」のチェックを外してください。(参照:2.録画設定)

# ★録画映像の再生・検索

- 1. 録画映像を再生する
	- 1) ライブ監視画面でメニューボタンを押し、「検索」を選択し、「全て のカメラ」を選択して再生(検索)モードに入ります。
	- 2) 再生操作は前面パネルの再生ボタンの (\*) が、再生/一時停止

が高速逆再生、 が高速再生です。高速再生と高速  $\blacktriangleleft$ 逆再生は、ボタンを押すたびに速度が変わります。

3) 再生(検索) モード中にメニューボタンを押すと、再生(検索)メ ニューが表示されます。

### 2. 日時指定検索を行う

- 1)再生(検索)メニューから「移動」-「日時指定検索」を選択する と、日時入力画面が表示されます。
- 2) 矢印ボタンとエンターボタンで日時を入力し、「決定」を選択します。
- 3)上記 2 で選択した日時の映像が一時停止状態で頭出しされます。 再生/一時停止ボタンを押すと再生が始まります。 もう一度再生/一時停止ボタンを押すと停止します。

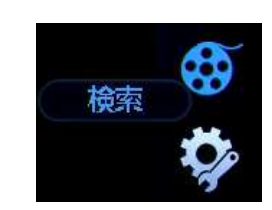

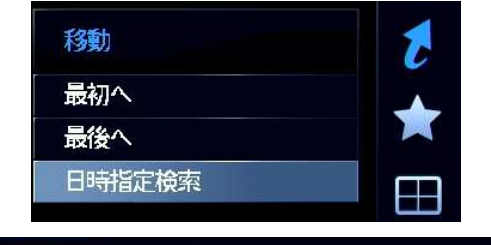

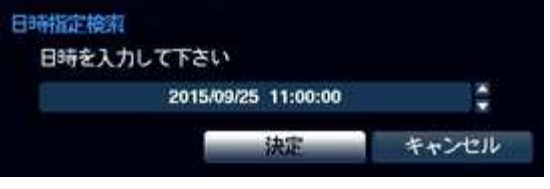

### 3. 録画テーブル検索を行う

1)再生(検索)メニューから「検索」-「録画テーブル検索」を選択 すると、録画テーブルが表示されます。前面パネルの矢印ボタン◆と▶ で時刻を移動することができます。

録画テーブル

# 4.イベントログ検索を行う 4.イベントログ検索を行う

- 1)再生(検索)メニューから「検索」-「イベントログ検索」を選択 すると、イベントログ検索画面が表示されます。過去に発生したイベ ントログ一覧が表示されます。
- 2)再生したいログの「時間」を選択してエンターボタンを押します。
- 3)上記2で選択した映像が一時停止状態で頭出しされます。 再生/一時停止ボタンを押すと再生が始まります。 もう一度再生/一時停止ボタンを押すと停止します。

【参考】 「時間」がグレーの文字で表示されているイベントには、録画はあ りません。

# 5. 再生(検索)モードを終了してライブ監視モードに戻る

1) メニューボタンを押し、「終了」を選択します

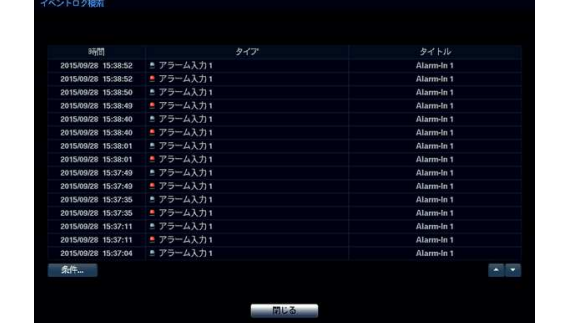

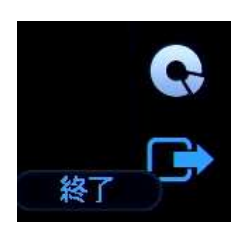

# ★バックアップ

Windows パソコンで再生できる動画ファイルを作成し、USB フラッシュメモリに書き出すことができます。

- 1. バックアップを行う
	- 1) 本機前面の USB 端子に USB フラッシュメモリを挿しこみます。(メモリを認識するまで約 10 秒お待ちください。) (注)USB フラッシュメモリを使用する場合、パソコンで FAT32 でフォーマットされたものをご使用ください。
	- 2) 再生(検索)モードに切り換えます。(ライブ監視メニューの「検索」で、「全てのカメラ」を選択) 再生(検索)メニューから「保存」-「バックアップ」を選択すると、バックアップ画面が表示されます。

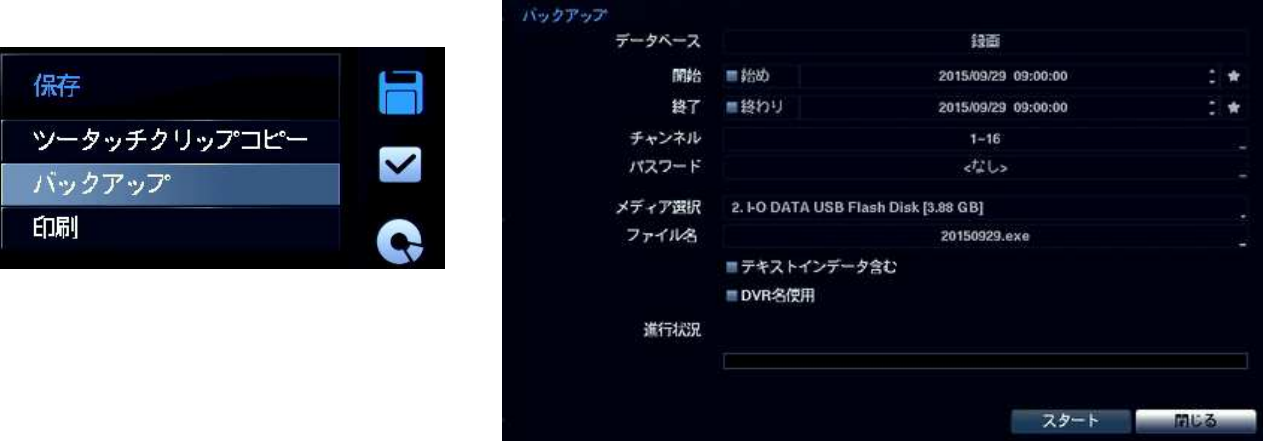

- ■データベース 設定する必要はありません。
- ■開始/終了 ※通常は、「始め」「終わり」のチェックなしで、必要な範囲を開始時刻、終了時刻に入力して設定してくだ さい。「始め」「終わり」のチェックを入れると、一番古い録画時刻から現在時刻までのすべてが設定されま す。
- ■チャンネル バックアップしたいカメラチャンネルを選択します。複数選択可能です。
- ■パスワード Windows パソコンで再生する際に必要なパスワードを設定できます。 <なし>の場合、パスワードなしで再生することが可能です。
- ■ファイル名 バックアップファイルに任意のファイル名をつけることができます。 初期値は日付がファイル名になっております。

(「テキストインのデータ含み」「DVR 名使用」は本書では説明を省略します。取扱説明書をご参照ください。)

- 3) 本機が自動的にバックアップファイルのファイルサイズを計算します。
- 4) ファイルサイズの計算が終了し、空き容量が十分であれば、実行確認画面が表示されますので「継続」を選択します。
	- (注1) バックアップファイルのサイズが保存するメディアの容量より大きい場合、空き容量に収まるように 終了時刻が自動的に調整されます。
		- (注2)バックアップファイルの最大容量は 2GB です。2GB 以上のバックアップは、2GB 単位に分割して バックアップされます。(例えば 5GB の場合、2GBx2 ファイルと 1GBx1 ファイルの計 3 ファイル)
- 5) 確認画面が表示されますので、「スタート」を選択します。
	- バックアップが開始されます。
- 6) バックアップが終了したら、「バックアップ完了」と表示されますので、「決定」ボタンを押します。 USB フラッシュメモリのランプの点滅が終わってから、USB フラッシュメモリを抜いてください。

### 2. バックアップファイルの再生を行う

- 1)バックアップファイルの入った保存メディアを Windows パソコンにセットします。
- 2)保存されているバックアップファイルをダブルクリックするとプレーヤーが起動します。

# 【参考】 バックアップファイルの Windows バックアップファイルの Windows パソコンでの再生について パソコンでの再生について パソコンでの再生について

特別な再生ソフトは必要ありません。

お使いのパソコンの環境や性能によっては、正常に再生できない場合があります。 USB フラッシュメモリからパソコンの内蔵 HDD にコピーするとスムーズに再生できる場合があります。 再生できない場合、高い CPU 性能のパソコンでお試しください。